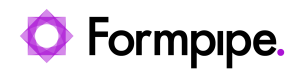

[Knowledgebase](https://support.formpipe.com/kb) > [Lasernet](https://support.formpipe.com/kb/lasernet) > [Lasernet General Information](https://support.formpipe.com/kb/lasernet-general-information) > [Clear out FailedJobs,](https://support.formpipe.com/kb/articles/clear-out-failedjobs-temporary-files-and-database-lasernet-10) [temporary files and database \(Lasernet 10\)](https://support.formpipe.com/kb/articles/clear-out-failedjobs-temporary-files-and-database-lasernet-10)

### Clear out FailedJobs, temporary files and database (Lasernet 10)

Adam McStravick - 2023-11-01 - [Comments \(0\)](#page--1-0) - [Lasernet General Information](https://support.formpipe.com/kb/lasernet-general-information)

 $\pmb{\times}$ 

It might sometimes be necessary to clear Lasernet database and temporary files. The reasons can vary, but these are the main examples:

- There are many FailedJobs slowing down the Lasernet application.
- A Lasernet job keeps running while stuck in a loop, causing Lasernet to crash persistently.

This article explains how to clean your Lasernet application.

# **Clean Up Lasernet**

### Warning

Following this procedure will remove:

- All active jobs
- Any jobs paused for the Lasernet client

Follow these steps:

1. Ensure Inputs are paused and no jobs are running through Lasernet.

Note

If necessary, wait for any jobs to finish processing through Lasernet. You can check status using Lasernet Monitor.

- 2. Close all Lasernet applications.
- 3. Open Services and stop the Lasernet 10 and Lasernet Config 10 services. Alternatively, end them using Task Manager.
- 4. Open Task Manager and end the sqlservr.exe task.

Note

This is the process handling LocalDB for both service instance and config – because it is not a service, it cannot be stopped via services.

### $\pmb{\times}$

5. Clear all folders indicated in the following screenshot:

### $\pmb{\times}$

#### Note

- The Programdata folder might not be visible because it is hidden. In that case, type it in the search field.
- The databases folder only contains information including FailedJobs, ScheduledJobs, Pausejobs.
- There is nothing about the Lasernet configuration. If you use SQL Server as a database for running jobs, delete or rename the database yourself using your preferred SQL tool.
- 1. Go to Services and restart the Lasernet 10 service first, followed by Lasernet Config 10.

#### Note

The service database will be re-created in the database folder.

1. Resume inputs, if any.

Lasernet will now be up and running again.

## **Troubleshooting**

This section applies if you still have a problem after following the steps in the previous section.

It is possible to clear the running configuration loaded to the service. Follow these steps:

- 1. Repeat steps 1–5 in the previous section.
- 2. Open the Configuration folder and delete the files and folders.

3. Repeat steps 6 and 7 in the previous section.

The service will start without the configuration loaded in Lasernet Monitor, as shown.

### $\pmb{\times}$

1. Commit/Patch from Lasernet Developer to reload the configuration to the service.